# ■ご注文ソフトの操作方法

## プリント専門店 グッドパル

 当店のデジカメプリントご注文ソフト「デジタルビュア」の操作方法についてご説明いたします。なおこのソ フトの対応 OS については以下の通りです。

■対応 OS : Windows98, Me, 2000, XP, VISTA, Windows7, Windows8 ※ Macintosh には対応しておりません。

## 【操作方法】

ダウンロードした「DigiView0252459533.exe」をダブルクリックで立ち上げます。

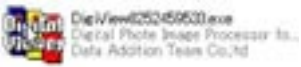

## 1. お客様情報の入力

 メニューの「設定 / 終了」(赤丸箇所)をクリックして、その中の「ユーザー設定」を選択し、お客様の情報 を入力してください。なお、\* 印は必須項目ですので必ず入力ください。

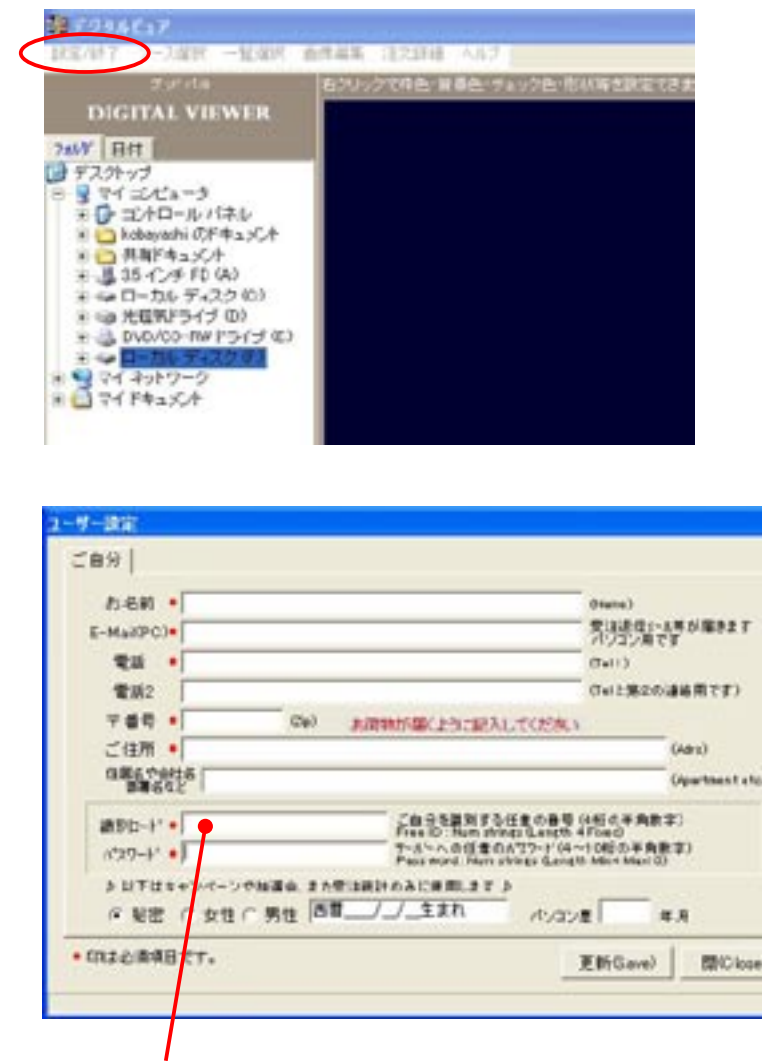

※識別コード及びパスワードは、必須項目ですが難しくする必要はありません。 どちらの番号も、例えば「1234」としてもかまいません。

## 2. 一覧選択 (1) 画面の操作方法

- 1. 一覧選択画面の左側、ディレクトリ表示のところで写真の入っているフォルダを選択します。選択す ると右側にフォルダ内の写真がすべて表示されます。
- 2. 画面の右下にある「初期値」を注文したいプリントの種類と枚数に設定します。もしプリントの種類が、 複数ある場合は一番多い種類に設定してください。また枚数設定も同様です。
- 3. 表示された写真の中から注文したい写真にチェックマークを付けます。チェックマークを付けた順番 が注文順として設定されますが、後で「注文詳細(2)」にて変更が可能です。

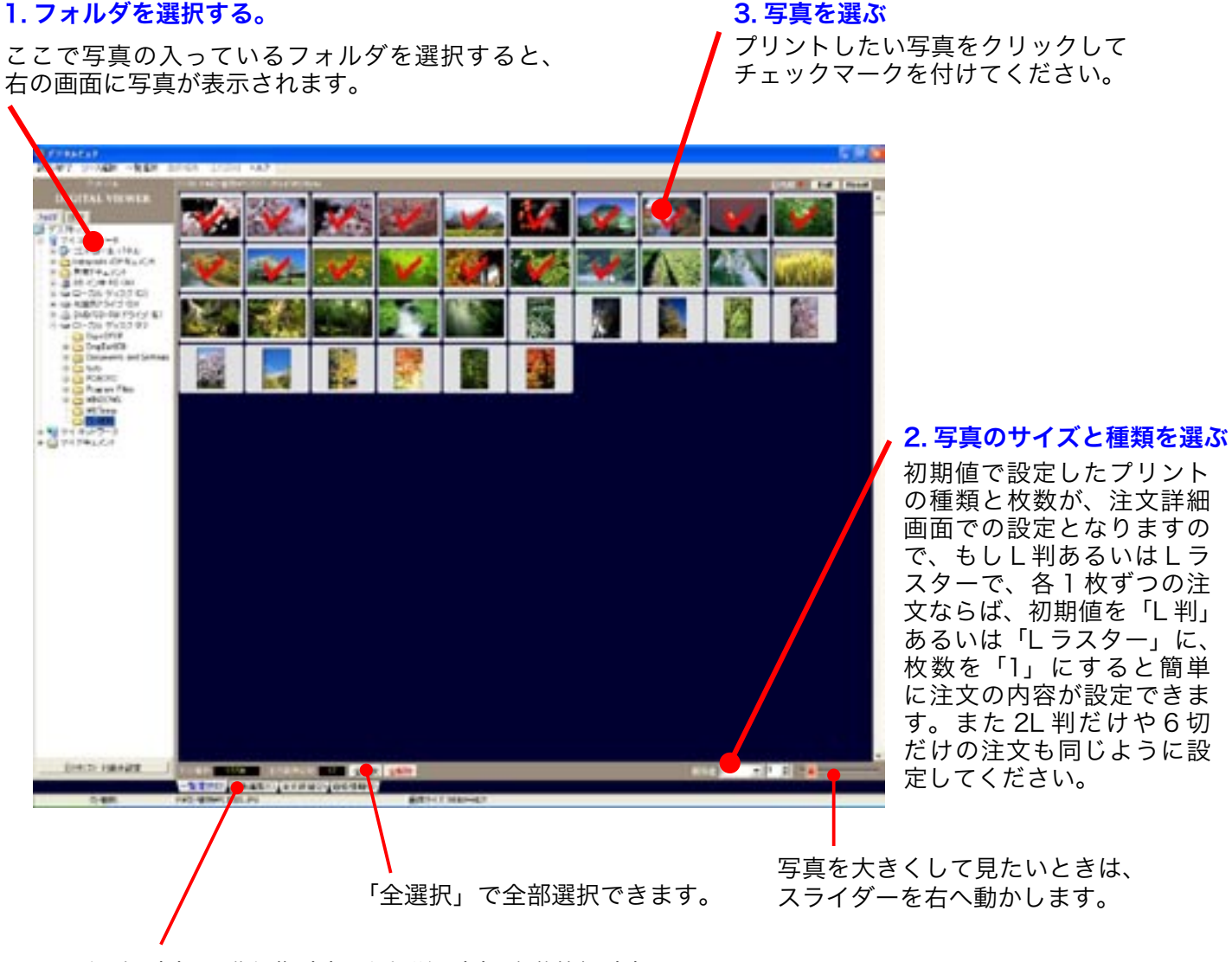

一覧選択(1)・画像編集(1)・注文詳細(2)・価格情報(3)の画面は、 ここで選択してください。

※重 要

 写真の入っているフォルダが複数ありその中からもプリントしたい場合は、順番にフォルダを選択し 写真を表示してチェックマークを付ける作業を繰り返してください。チェックマークを付けた順番が 注文順として設定されますが、次の「注文詳細(2)」で変更することができます。

4. チェックマークの作業が終了しましたら「注文詳細(2)」へ進んでください。

 「注文詳細(2)」の前に「画像編集(1)」がありますが、そこではお客様ご自身で色補正などができます。 ただし、色補正作業は当店にて 1 枚 1 枚丁寧に行いますので通常は必要ありません。「注文詳細(2)」へ 進んでください。

## 3. 注文詳細(2)の操作方法

€U **WRT** 4 U W4 U

最後迄

Copy

л

œ

中国产

 注文詳細画面では、一覧選択画面で選んだプリントが表示されますので、写真ごとにプリントしたい種 類と枚数、日付の有無などの設定してください。

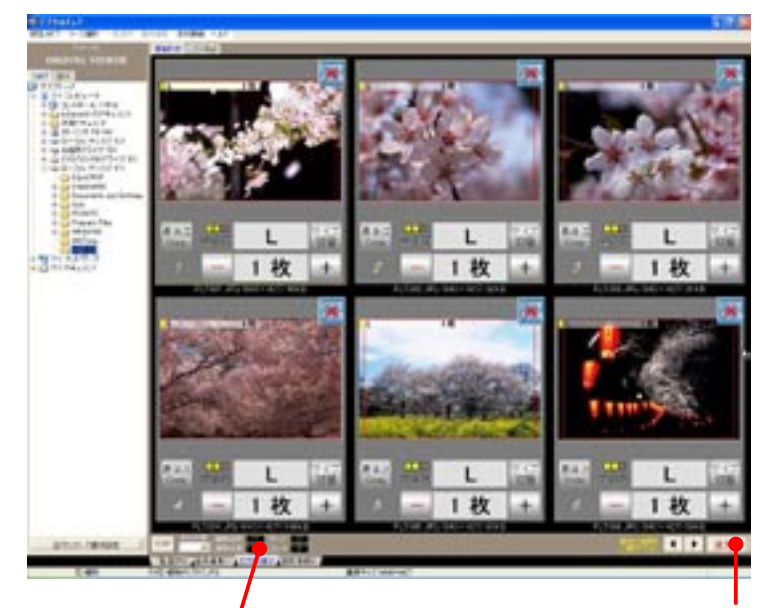

物質

 $+ \bullet$ 

プリントの種類と枚数は、一覧選択画面 の初期値で設定した種類と枚数になって います。もし別のサイズや枚数を変更す る場合は、サイズ切替で別の種類を選択 してください。枚数も+、-ボタンで設 定し直してください。

#### 【ご注意】

別の種類に変更した場合、初期値で設定 したプリントが必要なければ、そのプリ ントの枚数を「0」に変更してください。 もしこの設定を忘れると、そのまま注文 となり、注文が重複してしまいます。

写真の枚数、プリント枚数等がここで確認できます。

L

枚数、サイズ等の設定が、すべて終了しましたら 注文ボタンをクリックしてください。

日付を入れる場合は、×をはずしてください。 ※ご注意 : デジカメの設定で、すでに写真に日付を入れて いる場合は、注文ソフトで日付を入れるにすると日付が重 複してプリントされてしまいますので、この箇所は×のま まにしてください。

同じ写真で、いろいろなサイズのプリントが注文で きます。その場合、「サイズ切替」をクリックして 注文するサイズを変更して枚数を設定します。

+、-ボタンで枚数設定をします。

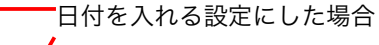

「最後迄 Copy」ボタンとは、このボタンを押すと ここから先の写真は、すべて同じ設定になります。 例えばすべての写真に日付けを入れたい場合は、 最初の 1 枚目を日付けを入れる設定にして最後ま でコピーボタンを押すと自動的に日付けが入る設 定になります。

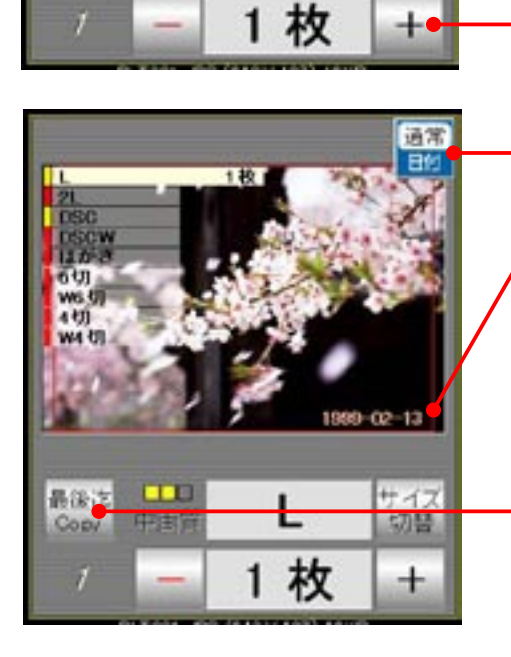

### ■補 足 説 明

#### 1. 一覧選択(1)でチェックした注文順を変更するには

 デジタルビュアは、一覧選択(1)でチェックマークを付けた順番に注文設定がされます。したがいまして、お客様の方 でファイル名順や日付順などに関係なくバラバラにチェックを入れた場合、そのままプリントされてしまいます。変更す るには「注文詳細(2)」で、以下の方法で設定変更を行ってからご注文ください。

・日付順に変更する場合

「メニュー」 → 「注文詳細」 → 「ソートタイプ」 → 「印字日付順」

・ファイル名順に変更する場合

「メニュー」 → 「注文詳細」 → 「ソートタイプ」 → 「ファイル名順」

 ・フォルダ別に変更する場合 「メニュー」 → 「注文詳細」 → 「ソートタイプ」 → 「フォルダ別」

・サイズ順に変更する場合

「メニュー」 → 「注文詳細」 → 「ソートタイプ」 → 「サイズ順」

#### 2. 複数のメディアがある場合の一括注文方法

 複数枚の CD や SD カードなどがあり、すべてのメディアから一度に写真注文するには、最初にパソコンのハードディ スク内に写真を取込んで下さい。メディア (CD や SD カード)から選択した場合は、一括で注文することができません。

取込む場所はどこでもかまいません。マイドキュメントがいいと思います。その際わかりやすいように CD1、CD2 など別々 のフォルダを作り、CD や SD カードごとに写真を入れるといいと思います。

 取込み作業が終了しましたら注文ソフトを立ち上げ、画面左のディレクトリーから取込んだ写真が入っているフォルダ を 1 つ選ぶと中の写真が表示されますので、注文したい写真にチェックをいれます。終了しましたら次のフォルダを選び、 続けて写真にチェックを入れ、最後のフォルダまで同じように繰り返して作業して下さい。

すべてのフォルダのチェックが終了しましたら、「注文詳細(2)」に移ると、各フォルダでチェックを入れた写真だけが表 示されますので、枚数設定などを行って注文して下さい。

 これなら CD や SD カードなどのメディアが複数あっても、ハードディスク内に写真があれば、写真枚数が多くても注 文することが可能です。

## 4. 枚数、金額等を確認して注文する。

注文確認画面で「注文へ」をクリックすると画面中央に受付番号、注文枚数、金額、お届け方法等が表示されます。

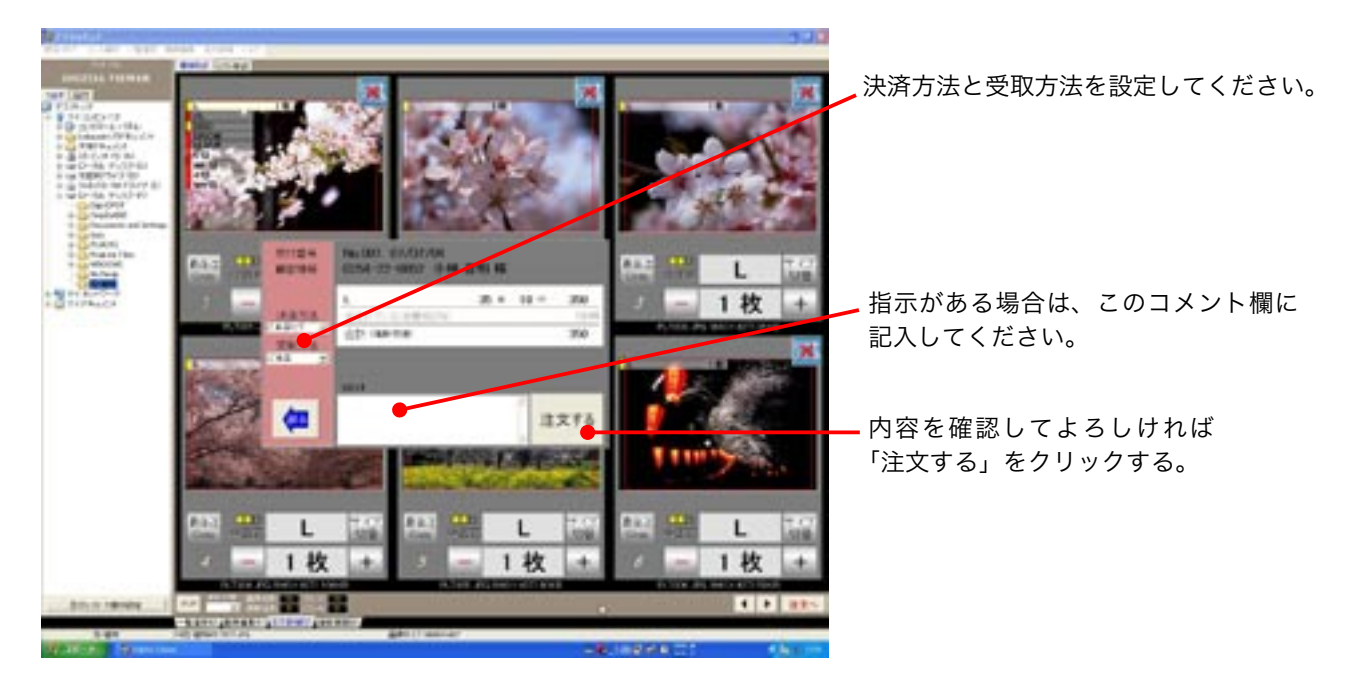

「注文する」をクリックすると以下のメッセージが表示されます。

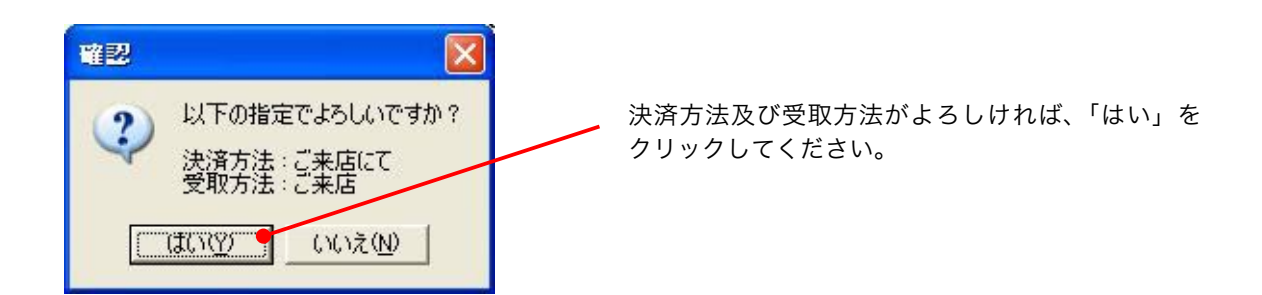

 「はい」をクリックすると、写真データの送信が始まり、以下のメッセージが表示されましたらご注文完了です。 ※写真の枚数により、送信に時間がかかります。

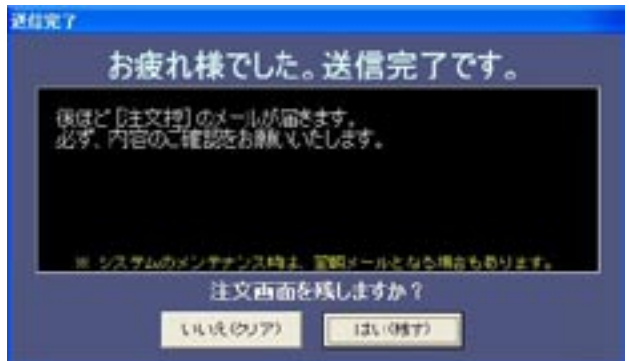

## 5. 画像編集画面でのトリミング操作方法

 このソフトは、お客様ご自身で写真のトリミングを行って注文することができます。トリミングとは、 写真に写っている不要な部分を取り除くことで、トリミングすることでプリントの仕上がりを見栄え良く することができます。

### ■操作方法

1. 例えばトリミングしたい赤丸の画像をクリックします。すると下の黒い窓に写真が表示されます。

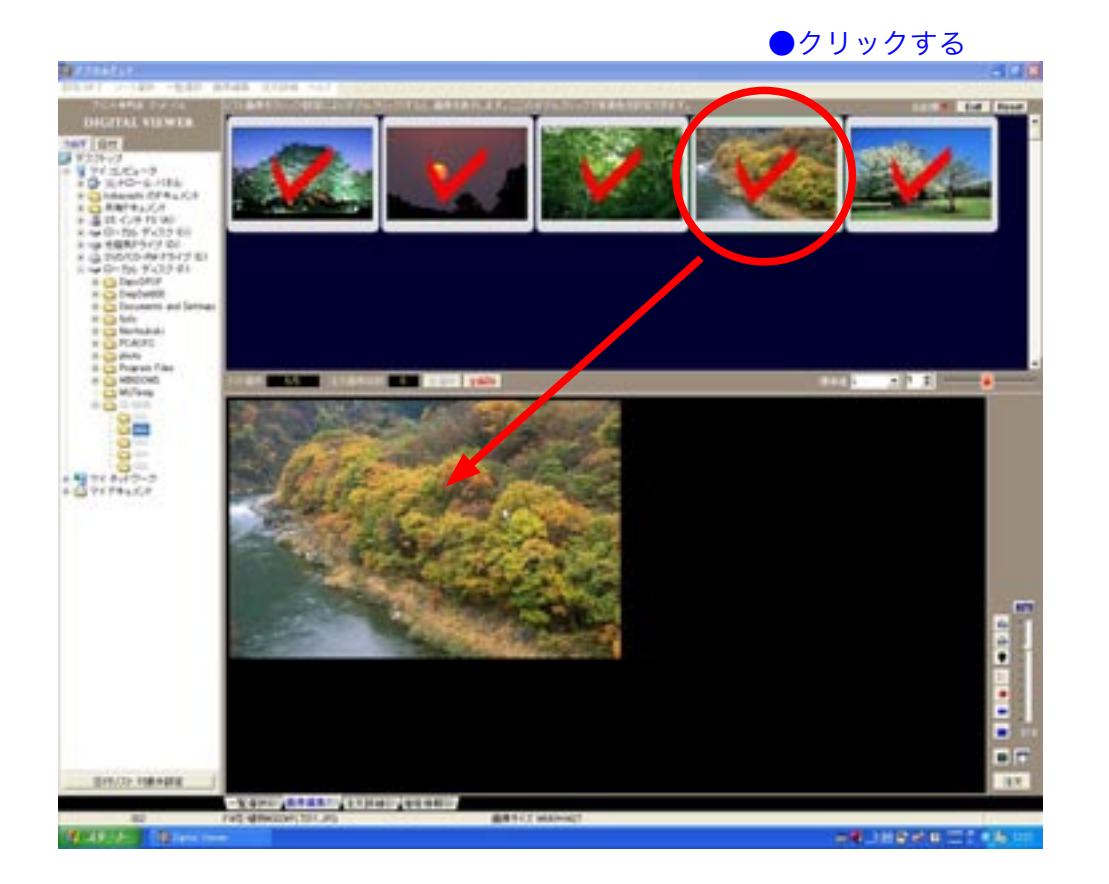

 2. 赤丸箇所の「標準値」をトリミングしてプリントしたいサイズに変更します。次にカーソルを画像 2. の上に置き、マウスの左ボタンを押したままドラッグします。すると白い枠線が表示されますので 2. おおまかな所で左ボタンを放し、後で枠線を調整してトリミングの箇所を決定します。

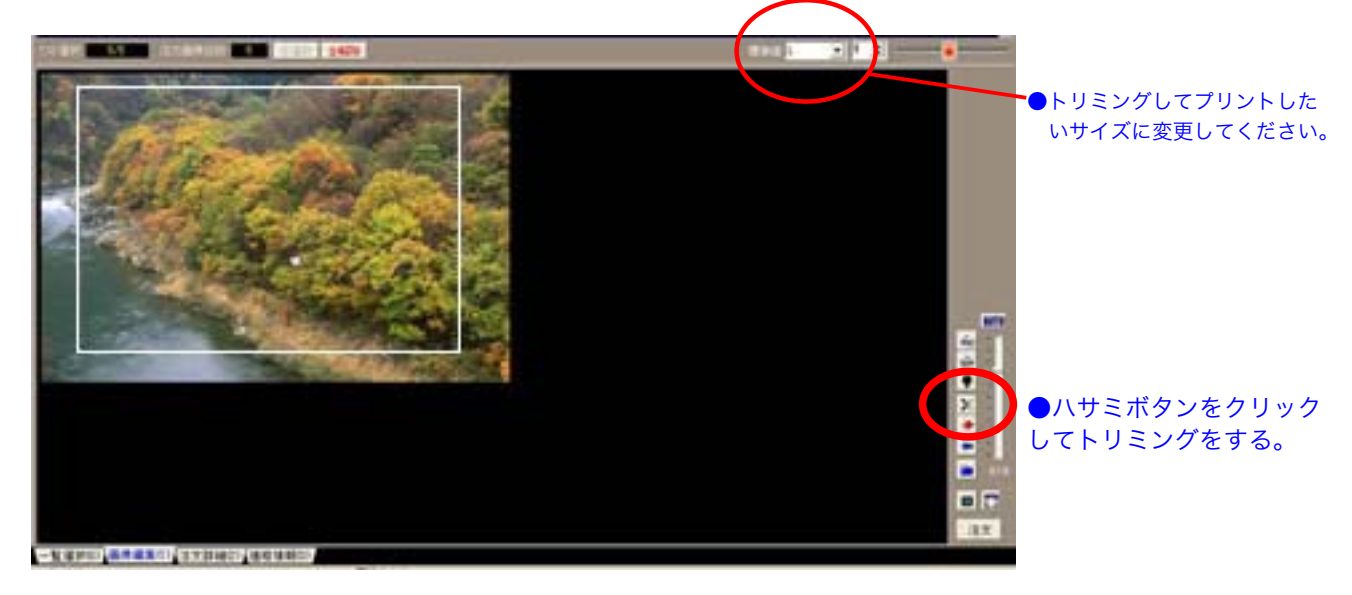

3. トリミング位置が決まりましたら、右側のハサミの形をしたボタンを押します。すると白枠の位置 3. で画像がトリミングされます。

3. トリミングされた画像を右側の青いフォルダボタンを押して別名で保存します。

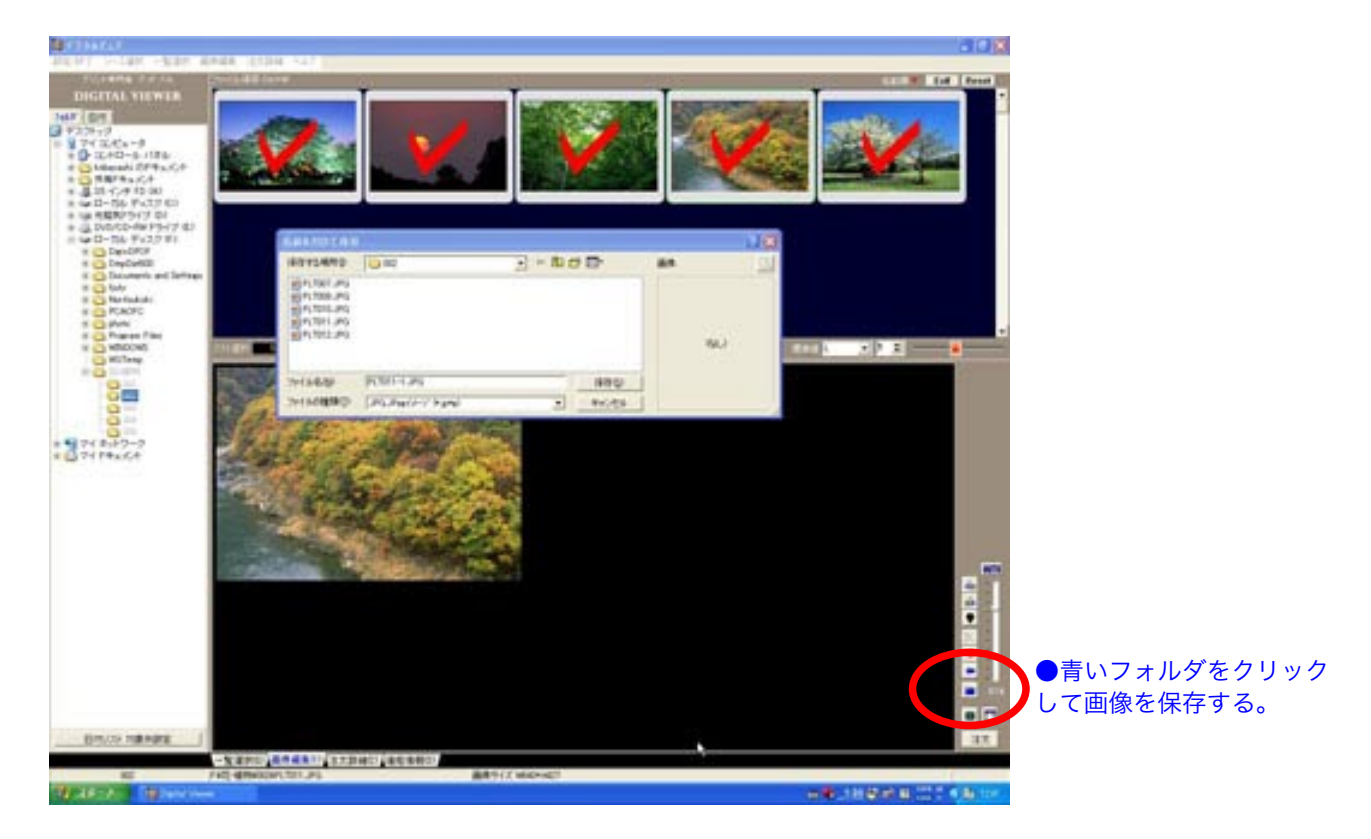

4. 別名で保存すると上の窓(赤丸箇所)に画像が表示されます。ただし画像にはチェックマークが付 いていませんので、もう一度画像選択画面にてチエックマークを付けてください。

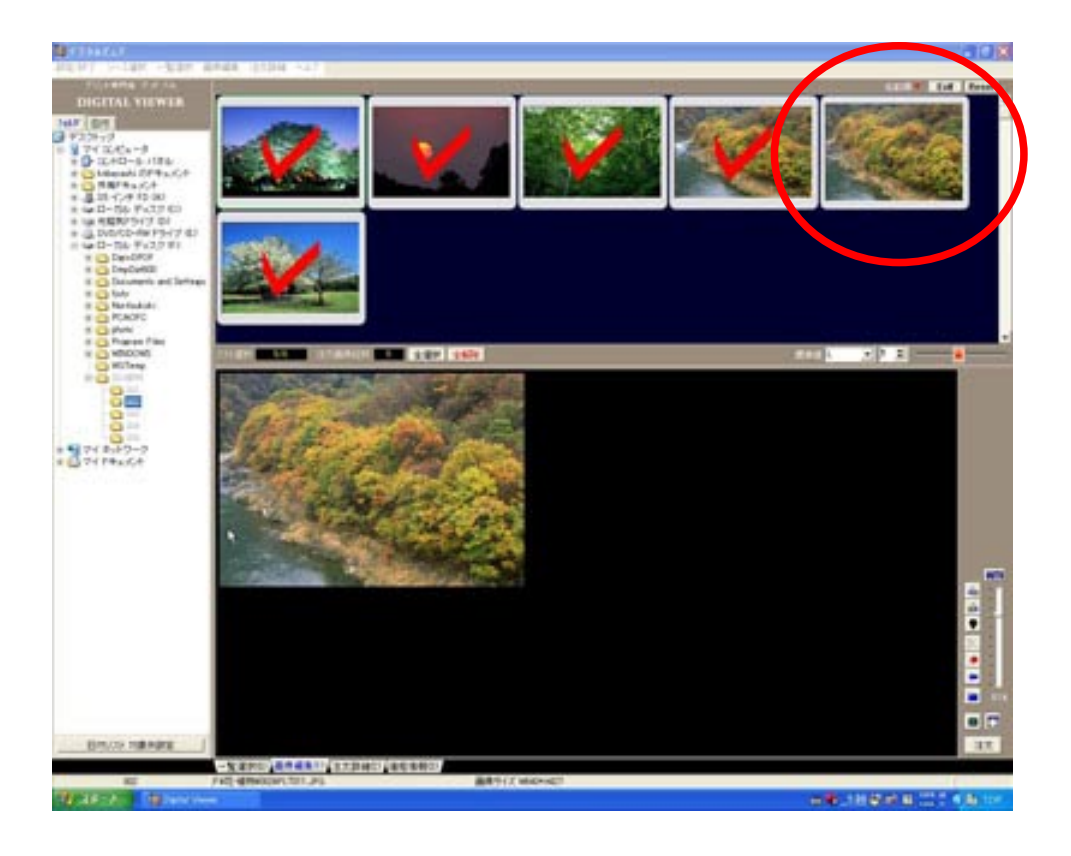

6. プリント料金の確認について

 プリント料金については、「価格情報画面」にて確認することができます。またキャンベーンなどで特 別価格にてご提供する場合もリアルタイムで確認できます。

デジタルビュアについてのご質問等につきましては下記へご連絡ください。

【 お問い合わせ先 】

# フジカラープリント専門店 グッドパル

 〒 950-0982 新潟県新潟市中央区堀之内南 3-8-18 TEL 025-384-8877 E-mail infogp@goodpal.co.jp

Copyright (C) Goodpal Corporation. All rights reserved.